## Lesson 6

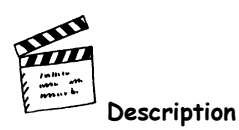

To complete a multimedia slide show for the time capsule depicting the slides which the students made in lesson 4, they will first create title and ending slides. They will learn how to add movies to these slides. They continue to learn advanced multimedia skills as they learn to reorder the slides and add transitions to the slide show.

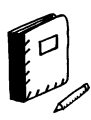

## **Materials**

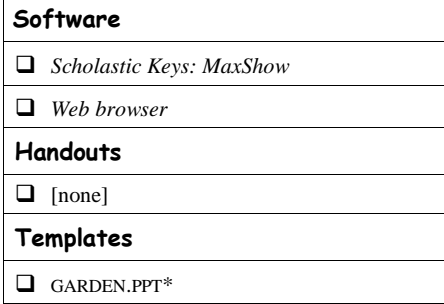

\*This template was used in lesson 4.

#### **Copyright © 2005 FUTUREKIDS, Inc. Time Capsule 6-1**

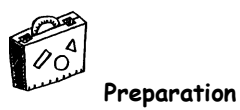

## **General**

 $\Box$  <br> If time is running short, limit the amount of time the students spend adding pictures and animations to the title slide.

**World Currency 6-2 Copyright © 2005 FUTUREKIDS, Inc.**

#### **Real Journeys with Scholastic Keys OF: Time Capsule: Pink PC**

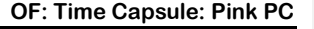

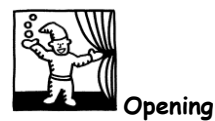

Review Lesson 4 and 5. Ask the students to recall the pictures  $\Box$  Review Lesson 4 and 5 they have created for a time capsule. Remind them that these projects included multimedia elements such as text, graphics, sound, music and animation.

Announce that today a slide show will be created to show places  $\Box$  Introduce the activity the children created in the previous lessons. Explain that a **slide** Discuss **slide shows show** is a presentation of pictures shown one after another. The multimedia slide show will be a fun way to show future generations what children enjoy today.

## **Slide Show Summary**

Inform the pupils that before the slide show is assembled, an  $\square$  Launch *MaxShow* animated picture must be made to show the title of the Open the GARDEN.PPT template presentation. Have them launch *MaxShow*. When the NEW window appears, instruct them to click on the RED X  $\mathbf{\times}$  Then have them click on the OPEN button  $\mathbb{E}$  and again click the RED X when asked to save work. Have the students click on the OFFICE "OPEN" button  $\boxed{3}$  and assist them in opening the GARDEN.PPT\* file.

\*This template was used in lesson 4.

## **garden.ppt page 1 template**

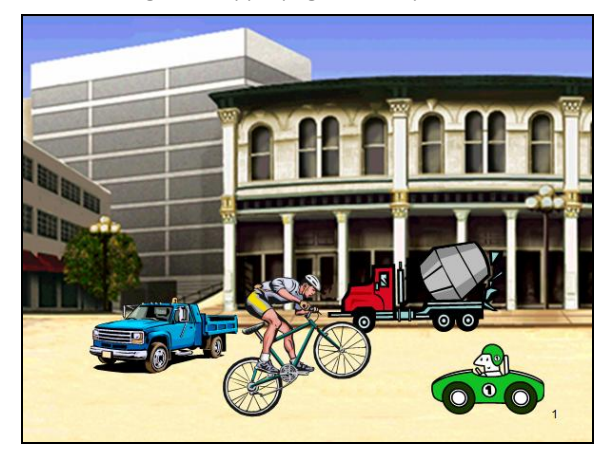

**Formatted:** Bullets and Numbering

**Copyright © 2005 FUTUREKIDS, Inc. Time Capsule 6-3**

Inform the students that to make a polished presentation, the slide  $\Box$  Insert a blank slide show should have an opening, a title, and an ending. Have the student go to INSERT→SLIDE. When the INSERT SLIDE window

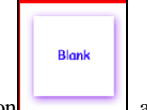

appears, have them click on the BLANK button click the GREEN CHECK MARK to apply it.

Next a movie will be added to the slide. Instruct the students to □ Insert the *Presenting Zoom* click the INSERT MOVIE button  $\Box$  Have them choose the P*resenting Zoom* movie on the INSERT MOVIE window. They can view the movie by clicking the GREEN PLAY button  $\Box$ . Tell the students that to have the movie play automatically in their show, they should check the AUTO-PLAY BOX and then click the GREEN CHECK MARK

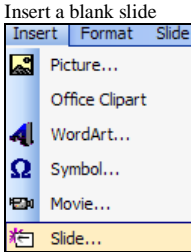

movie on the slide

**Insert Movie Window**

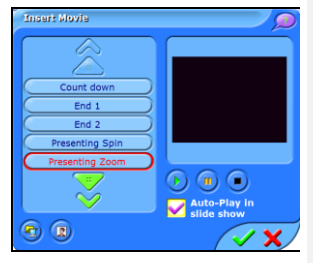

The movie will show as a black box on the page. Have the  $\Box$  Stretch the movie (the black children click on the lower right handle and stretch the box so it covers the whole slide.

To add their names, direct the pupils to insert another slide by using INSERT→SLIDE. This time have them choose the TITLE AND

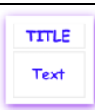

TEXT**EXTERN** button before clicking the GREEN CHECK

MARK **Have them type** *Our Show* in the CLICK TO ADD TITLE box and *by [students' names]* in the CLICK TO ADD TEXT box.

Suggest that the students make the slide look better by adding  $\Box$  Apply a background color colors. Have them click on the COLOR EFFECTS TOOLBAR

button and then the BACKGROUND COLOR button apply a color to the slide. Then tell the students that they can color the title and their names by dragging across the words and

using the FONT COLOR button

- box) to fill the slide
- $\Box$  Insert a title and text slide
- □ Type *Our Show* as the title
- Type *by [student's names]* as the text

**Q** Apply text colors

**World Currency 6-4 Copyright © 2005 FUTUREKIDS, Inc.**

#### **Real Journeys with Scholastic Keys OF: Time Capsule: Pink PC**

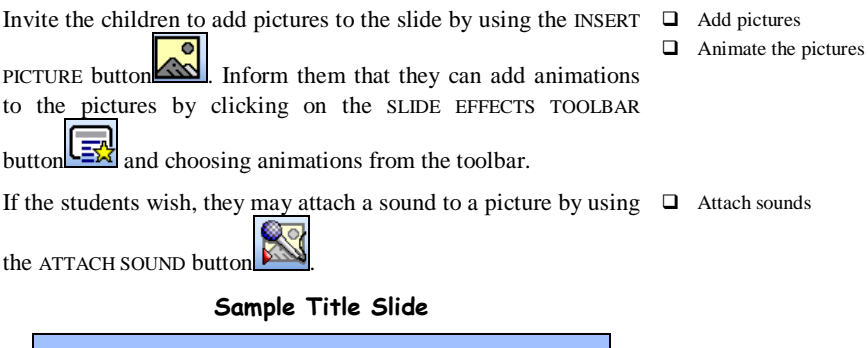

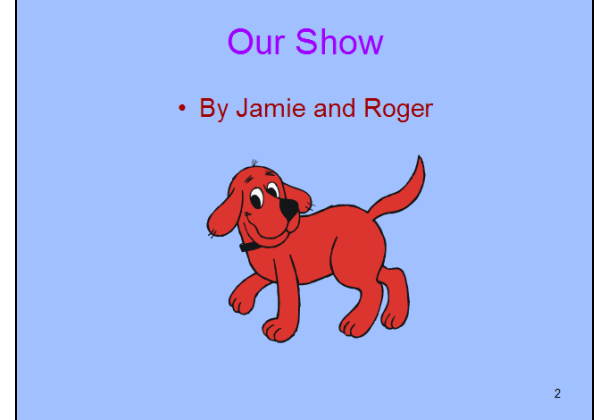

Now tell the children that they will make an ending slide for the  $\Box$  Insert a blank slide show. Have them use INSERT→SLIDE once again and choose the  $\Box$  Insert the *End 2* movie BLANK SLIDE. Next remind them that to insert a movie they should

click on the INSERT MOVIE button  $\Box$  Tell the students to

choose the *End 2* movie, check the AUTO-PLAY BOX and

add it to the slide with the GREEN CHECK MARK

What do they see now? The *End 2* movie is a small box. Tell the students that they should click the handle on the lower right and stretch the movie to fill the whole slide.

- 
- 

Resize the *End* 2 movie to fill the slide

 $\Box$  Run the slide show

Instruct the students to click the RUN SLIDE SHOW button  $\Box$  to

see their shows. Have them use the FORWARD button to go from slide to slide. Something is wrong with the slide show! The slides are in the wrong order!

# **Slide Show Completion**

Inform the class that it is now time to reorder the slides in the  $\Box$  Select the SLIDE SORTER slide show. Have the children select the SLIDE SORTER

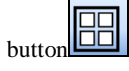

The slides all now show on the page. Have the students click on the black slide and drag it to the top left of the page (position number 1). Then have them click on their *Our Show* slide and drag it to the right of the black slide (position number 2).

Ask the students where the "The End" slide should go. It should  $\Box$  Move the *The End* slide to be the last slide viewed. Have them click on the slide and drag it to the last spot (position number 6).

#### **Slides in Slide Sorter View**

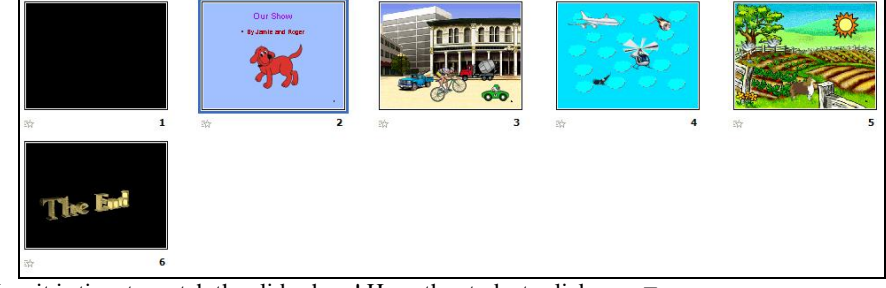

Now it is time to watch the slide show! Have the students click on  $\Box$  Play the slide show

the SLIDE SORTER button **the substantial state** of return to the normal view. Invite the children to choose the RUN SLIDE SHOW WITH SOUND button

I and view the slides in the correct order. Afterward, discuss the different slides in the slide show, and challenge the class to name the different multimedia elements that were included. Verify that text, graphics, sound and animation were contained in the presentation.

**World Currency 6-6 Copyright © 2005 FUTUREKIDS, Inc.**

- button
- $\Box$  Move the black slide to position 1
- $\Box$  Move the *Our Show* slide to position 2
- position 6

#### **Real Journeys with Scholastic Keys OF: Time Capsule: Pink PC**

Announce that as a final touch for the slide show, transitions must Define **transition** be added between the slides. Explain that a **transition** is a special effect seen after one slide ends and before the next one begins. Instruct the children to click the SLIDE EFFECTS TOOLBAR button  $\begin{bmatrix} \frac{\sqrt{3}}{2} \\ \frac{\sqrt{3}}{2} \end{bmatrix}$ . Tell the students that they will return to the first slide and add a transition. Use the PREVIOUS SLIDE button  $\Box$ return to the first slide (the black one). Have them click the CHECKERBOARD ACROSS button . Next, have them use the NEXT SLIDE button  $\mathbb{Q}$  to go to their title slide. Tell them to click the DISSOLVE button **the toolbar.** Continue by using the NEXT SLIDE button  $\left[\begin{matrix} 1 \\ 2 \end{matrix}\right]$  to go to the street scene and have the children click the VERTICAL RANDOM BARS button . Instruct the students to go to the sky slide and use the STRIPS button Have the students go to the next slide and allow them to choose whatever transition they wish for the garden page. To watch the slide show, direct the pupils to once again choose

the RUN SLIDE SHOW WITH SOUND BUTTON  $\mathbf{Y}$ . Finally, have them save the presentation by choosing FILE→SAVE AS, using the OFFICE "SAVE AS" button, and renaming the show as *Show*. Assist them in locating the proper folder to save their work. Finally, have them click the RED X to exit *MaxShow*.

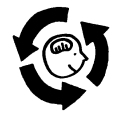

 **Review**

Review the vocabulary, objectives and activities, and answer any  $\Box$  Review the lesson questions. Ask the students to recall some of the slides in the slide  $\Box$  Preview the next lesson show. Remind them that the slide show will let people who open the time capsule in the future learn what places children enjoy today. Tell the pupils that in the next lesson, they will demonstrate their multimedia skills as they design an animated picture showing what might be a favorite place in the future.

- $\Box$  Add the checkerboard across transition to the first slide
- $\Box$  Add the dissolve transition to the second slide
- $\Box$  Add the vertical random bars transition to the third slide
- $\Box$  Add the strips transition to the fourth slide
- $\Box$  Add any transition to the fifth slide
- $\Box$  Run the slide show
- $\Box$  Save the show and exit *MaxShow*

**Copyright © 2005 FUTUREKIDS, Inc. Time Capsule 6-7**

**World Currency 6-8 Copyright © 2005 FUTUREKIDS, Inc.**